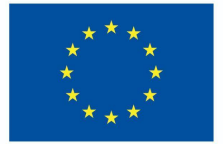

**Funded by** the European Union

# ProjectoDigiProf

**Material de formação** 

**3.2. Workshops de avaliação por pares**

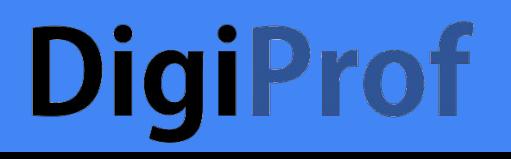

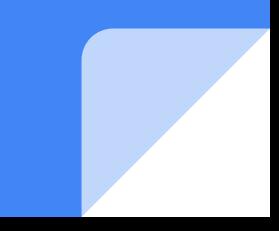

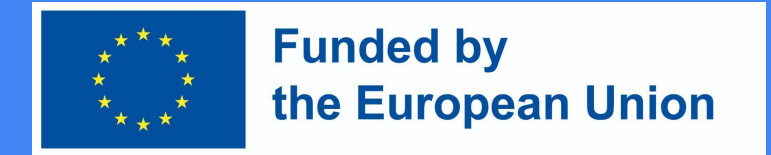

### 0. Utilização de actividades de avaliação por pares em VLE (revisão rápida)

- Existe actualmente uma vasta gama de ferramentas/plugins que lhe permitem facilmente configurar a avaliação por pares, tornando possível aos estudantes submeter trabalhos e receber, bem como fornecer, *feedback* de e para os seus pares. Estas ferramentas automatizam o processo de avaliação por pares e permitem a personalização, tornando-a possível:
	- Atribuir aleatoriamente tarefas/revisões;
	- Definir critérios e modos de avaliação e classificação (cego vs. aberto; formativo vs. sumativo)
	- Fornecer *feedback* sobre o *feedback* (tornando possível aos instrutores monitorizar o trabalho dos alunos)

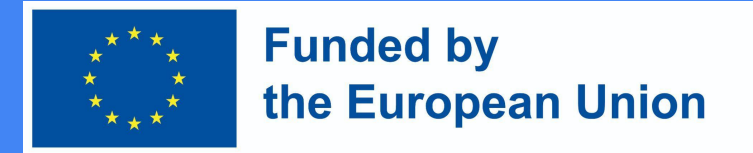

## 1. Começar com a avaliação pelos pares (revisão rápida)

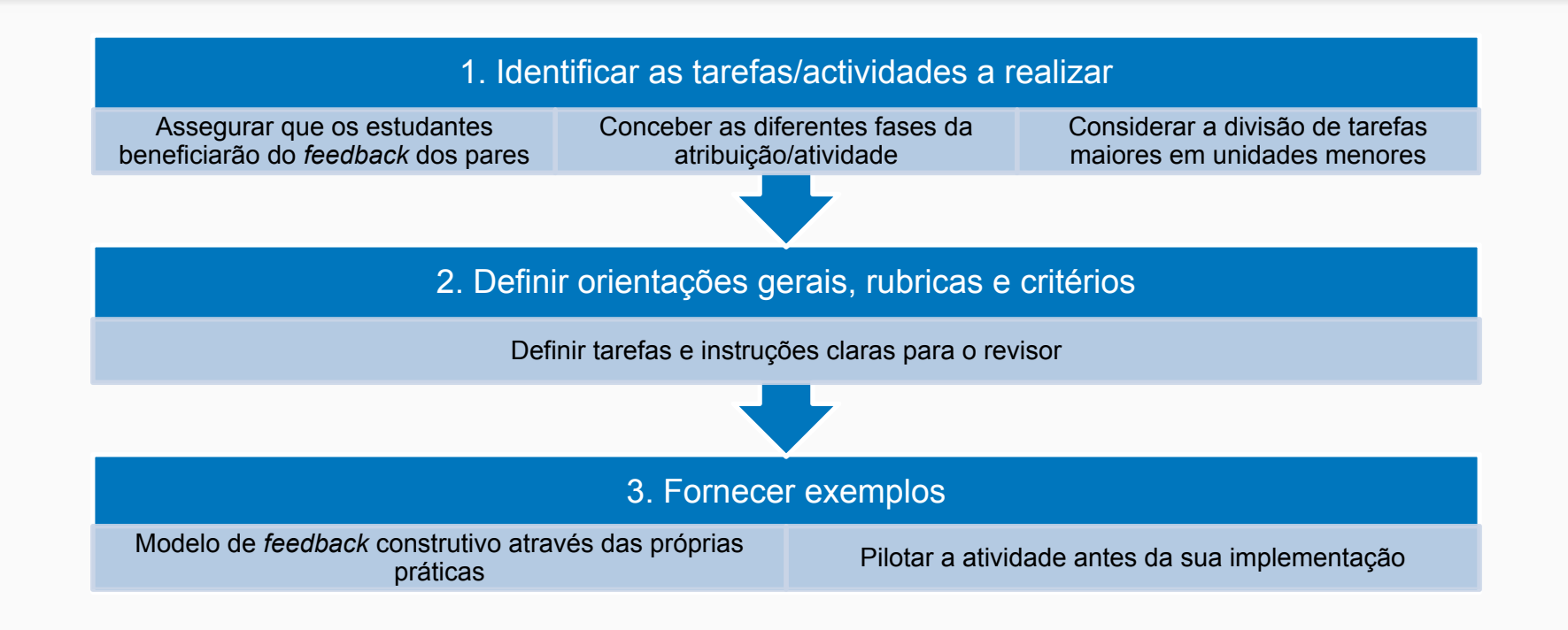

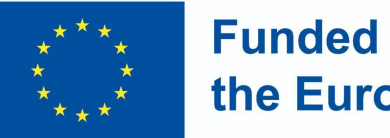

### **Funded by** the European Union

## 3. Oficina Moodle

- A módulo workshop do *Moodle* é um módulo de atividade concebido para autoavaliação ou avaliação por pares. Permite aos facilitadores atribuir e distribuir tarefas, definir estratégias de *feedback*, estabelecer prazos e recolher dados.
- Tipicamente, o fluxo de trabalho da atividade é estruturado em 5 fases: Configuração, Submissão, Avaliação, Classificação/Avaliação, e a fase de Fecho, sendo os facilitadores capazes de visualizar todas as fases e monitorizar a conclusão da tarefa.
- Para além da sua própria nota (baseada na avaliação por pares), os estudantes podem ser avaliados quanto à qualidade das suas competências de avaliação por pares. Ambas as notas estarão disponíveis na plataforma.

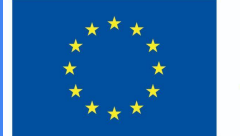

### **Funded by** the European Union

## 3. Oficina Moodle - Visão geral

- Decida se gostaria de permitir o *feedback* (para que os estudantes possam acrescentar comentários ao reverem o trabalho uns dos outros)
- Dê exemplos para os estudantes praticarem antes de começarem a avaliação por pares (opcional)
- Defina disponibilidade e configurações comuns de módulos

#### \* Assessment settings

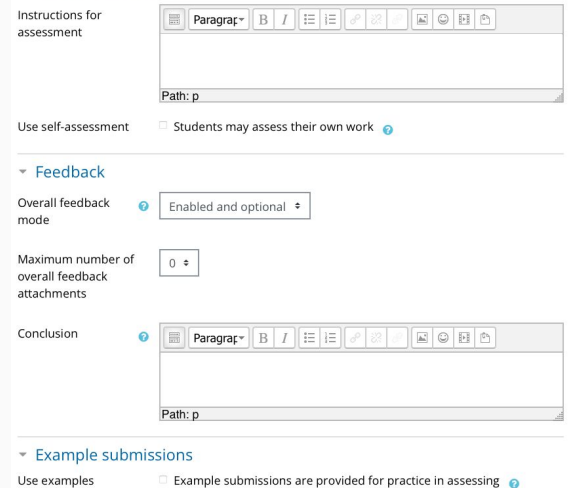

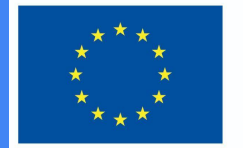

### **Funded by** the European Union

### 3. Oficina Moodle - Visão geral

● Clique em "guardar e mostrar" para explorar as fases de oficina na seção "vista do professor". Certifique-se de que completa a fase de configuração e mude para a fase de apresentação quando quiser que os seus alunos iniciem a atividade.

### Save and display

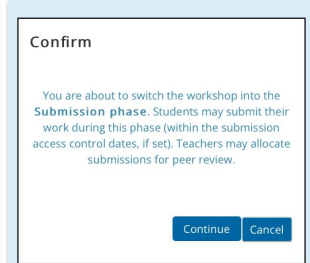

#### Peer feedback o Setup phase

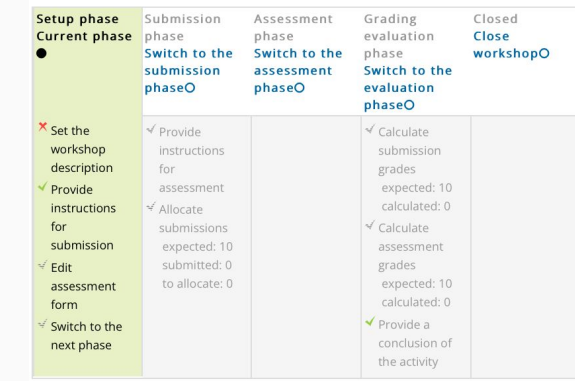

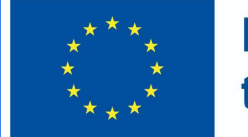

### **Funded by** the European Union

## 3. Oficina Moodle - Visão geral

### Vista do estudante

Os alunos clicam no ícone da oficina (workshop) no curso para acederem ao mesmo. Inicialmente verão ou a fase de Instalação (se o professor ainda estiver a preparar o Workshop) ou a fase de Submissão quando lhes for permitida a submissão.

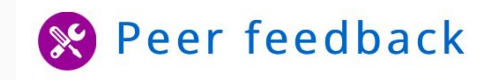

#### Peer feedback o Submission phase Setup phase **Submission** Assessment Grading Closed phase phase evaluation **Current phase** phase ≤ Submit your work

#### Instructions for submission -

Write a short text reflecting on the advantages of peer feedback.

#### Your submission  $\sim$

You have not submitted your work yet

**Add submission** 

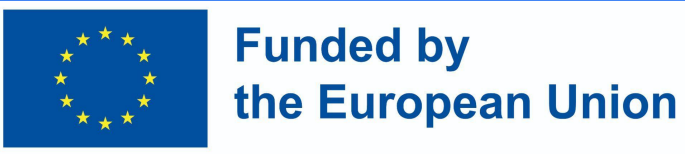

## 3. Oficina Moodle - Visão geral

- As fases aparecerão destacadas em momentos diferentes, dependendo das configurações do professor. Durante a fase de Avaliação, os alunos conseguem visualizar as submissões que devem rever.
- Uma vez calculadas e finalizadas as notas, e encerrado o workshop, os alunos veem as suas duas notas.

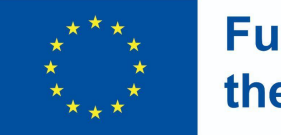

**Funded by** the European Union

## 3. Oficina Moodle - Visão geral

Vista do professor

- Assim que a atividade do workshop esteja na fase de submissão (para que os estudantes possam submeter trabalhos) é transferida para a fase de avaliação para que possam rever as submissões. A mudança pode ser automática ou manual.
- Clique no *link* 'atribuir submissões' para decidir se deseja escolher a *atribuição manual ou aleatória .* Deve também decidir se quer que os estudantes avaliem o trabalho dos outros, mesmo que eles próprios não tenham submetido qualquer trabalho.

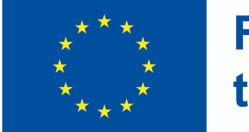

### **Funded by** the European Union

### 3. Oficina Moodle - Visão geral

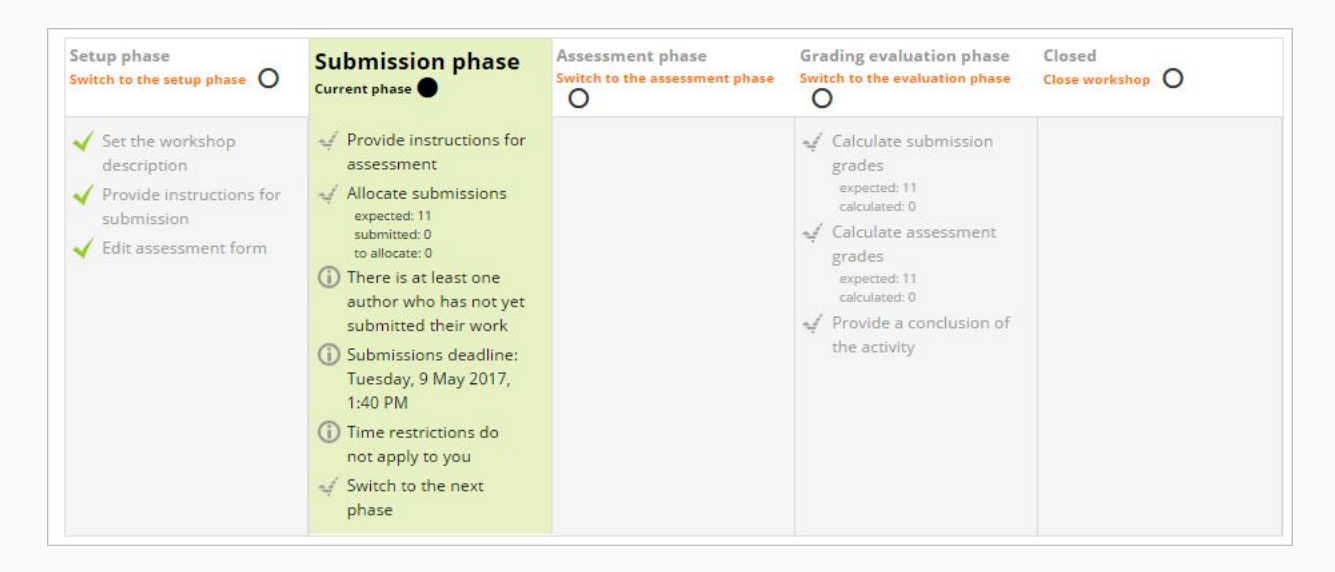

Fonte: Moodle docs - https://docs.moodle.org/400/en/Workshop\_activity

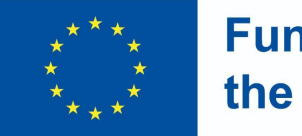

**Funded by** the European Union

## 3. Oficina Moodle - Visão geral

Opinião do professor - Fase de avaliação

- Os estudantes avaliarão o trabalho dos seus pares de acordo com as instruções e critérios que lhes deu.
- Pode monitorizar o seu progresso, olhando para as notas por baixo do ecrã de fases

Fonte: Moodle docs https://docs.moodle.org/400/en/Workshop\_activity

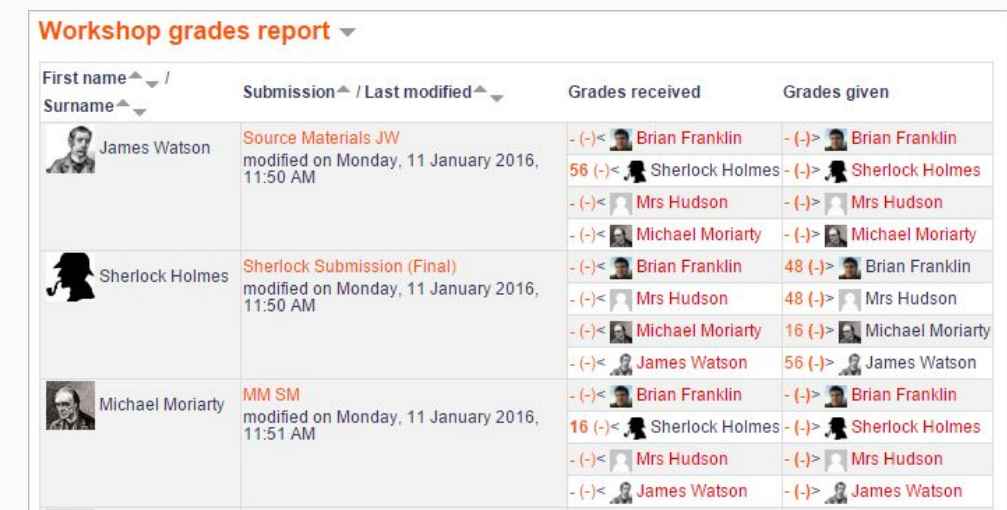

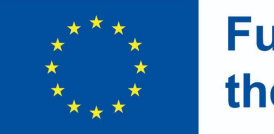

**Funded by** the European Union

## 3. Oficina Moodle - Visão geral

Opinião do professor - Fase de avaliação

- Fase de avaliação da classificação
- O Moodle calcula as notas finais para submissão e para avaliação.
- Pode recalcular e alterar as notas, se o desejar.
- Quando estiver satisfeito com a classificação final, clique no ícone ou texto para fechar a oficina. Isto significa que esta fase ("Fecho") aparecerá destacada e os estudantes poderão ver as suas notas, quaisquer submissões publicadas e uma conclusão (se aplicável).

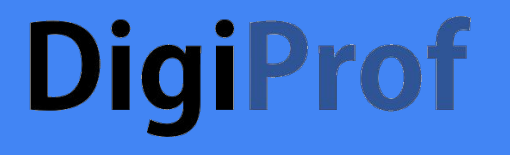

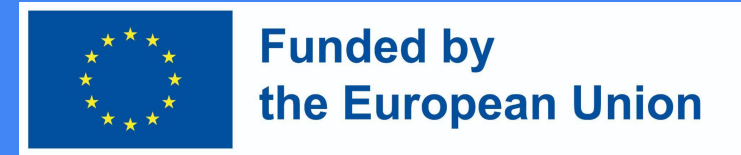

### 3. Workshop Moodle - Tutorial em Vídeo

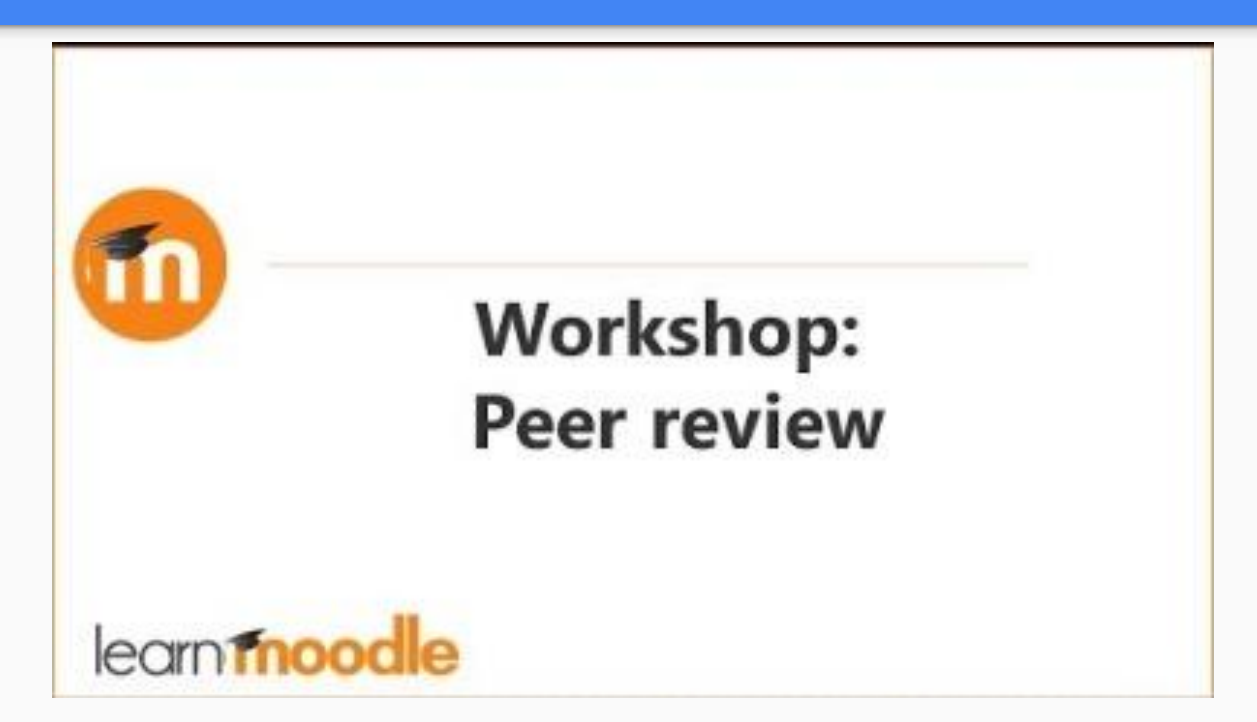

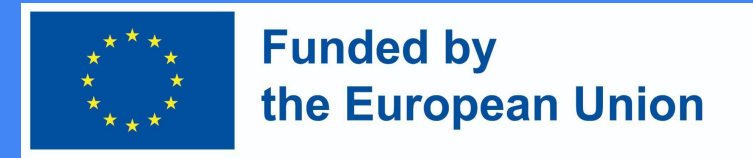

### 3. Oficina Moodle - Fases (Resumo)

- Nos workshops Moodle, há cinco fases a considerar: preparação, apresentação, avaliação, classificação/avaliação e encerramento da atividade. O progresso da atividade é visível na Ferramenta de Planeamento de Workshops.
- A premissa principal é que os estudantes submetem os seus próprios trabalhos e depois recebem um número predefinido de submissões de outros estudantes que devem avaliar. Isto pode ser feito de forma anónima ou não, de acordo com os critérios definidos pelo professor/facilitador;

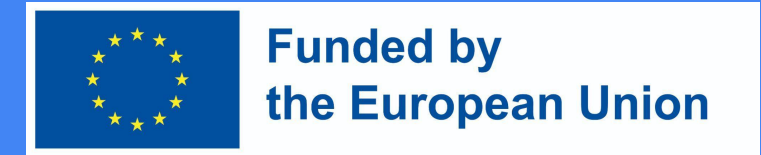

## 3. Oficina Moodle - Fases (Configuração & Submissão)

- Na fase de configuração, os instrutores definem datas, estratégia de classificação, informação, rubricas de avaliação, e outras definições. Esta fase é apenas para instrutores.
- Na fase de submissão, os estudantes submetem os seus trabalhos, tendo em consideração as instruções e prazos pré-definidos.

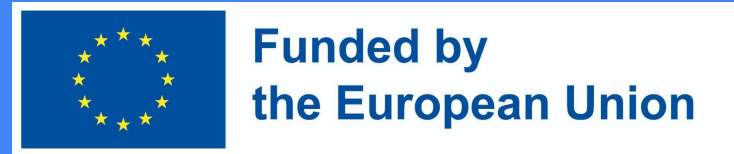

### 3. Oficina Moodle - Fases (Avaliação, Classificação e Encerramento)

- Na fase de avaliação, os estudantes avaliam o trabalho uns dos outros (e se assim for exigido, o seu próprio trabalho). Pode ser-lhes pedido que apresentem uma nota final ou diferentes aspetos do trabalho (com base nas rubricas), bem como que forneçam algum *feedback* geral.
- A classificação refere-se ao cálculo da nota final. Nesta fase, os estudantes já não estão autorizados a fazer alterações às suas submissões. Para além de acrescentarem a sua própria classificação (opcional) , os instrutores publicam os resultados. Encerramento significa que serão publicados no "Moodle's Gradebook" (pauta), tornando-se visíveis para os estudantes. Os estudantes também podem ver as suas submissões e *feedback*.